| Messaging                   |      |
|-----------------------------|------|
| Customizing Handset Address |      |
| Sending Messages            | 4-4  |
| Sending S! Mail             | 4-4  |
| Sending SMS                 | 4-7  |
| Incoming Messages           | 4-8  |
| Opening & Replying          | 4-8  |
| Handling Messages           | 4-10 |
| Managing & Using Messages   | 4-10 |
| Sorting Messages            | 4-12 |
|                             |      |

| Chat Folder                        | . 4-13 |
|------------------------------------|--------|
| Using Chat Folders                 | 4-13   |
| Mail Groups                        | . 4-14 |
| Creating Groups for Broadcast Mail | 4-14   |
| PC Mail                            | . 4-15 |
| Additional Functions               | . 4-18 |
| Troubleshooting                    | . 4-33 |

4

Messaging

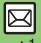

### **Basics**

Use the following messaging services.

### SMS

Exchange up to 160 alphanumerics with SoftBank handsets.

### S! Mail

Exchange up to 30,000 characters with e-mail compatible handsets, PCs. etc: attach media files. etc.

Large Size Messages Transmit messages of up to 1 MB including large images or multiple files; may incur high charges depending on subscribed price plan.

### PC Mail

Receive or reply to PC mail account messages. Use 831SH s to handle PC Mail messages like SMS or S! Mail.

### Available Entry Items

|         | Recipient  | Subject   | Message   | Attachment |
|---------|------------|-----------|-----------|------------|
| SMS     | Available* | N/A       | Available | N/A        |
| S! Mail | Available  | Available | Available | Available  |
| PC Mail | Available  | Available | Available | Available  |

\*SoftBank handset numbers only.

- A separate contract is required to use S! Mail and receive e-mail from PCs, etc.
- For more information, see SoftBank Mobile Website (P.15-22).

### **Auto Retry Function**

If recipient's handset is off/out-of-range, a sent message is saved in Server Mail Box and delivery attempted at regular intervals. (Undeliverable messages are deleted.)

### **Auto Resend**

When Auto Resend is active, handset makes up to two attempts to send unsent messages automatically. Cancel to disable (P.4-28).

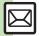

## **Customizing Handset Address**

Change alphanumerics before @ of the default handset mail address. For more information, see SoftBank Mobile Website (P.15-22).

### **Changing Address**

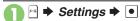

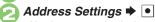

 Handset connects to the Internet. Select *English* and press •, then follow onscreen instructions.

### Saving Address

When handset address is changed, SoftBank sends new address confirmation via S! Mail.

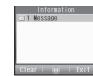

To save new address to My Details, follow these steps. (New address is effective even if not saved.)

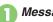

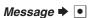

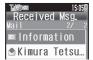

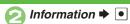

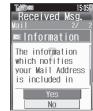

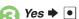

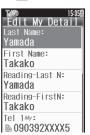

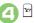

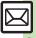

## Sending S! Mail

Follow these steps to send S! Mail to a number/address saved in Phone Book:

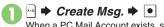

When a PC Mail Account exists, select S! Mail and press .

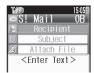

S! Mail Composition Window

- Select recipient field **→** •
- Phone Book **▶** •
- Select entry **→** •

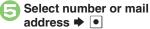

- Omit (3) if only one number or address is saved.
- When a mail address is entered, do not use single-byte katakana in message text or subject.
- Enter subject ▶ •
- Select message text field **▶** •

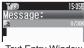

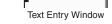

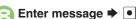

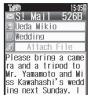

S! Mail Composition Window

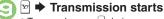

• To cancel, press 🗹 during transmission.

### Incoming Calls while Creating Message

• Content is saved temporarily. End the call to return

### Previewing Outgoing Message After ②. № Preview Message • • Pictogram Entry

- In Pictogram List, press 4 to toggle cross-carrier Pictograms and all Pictograms.
- Pictogram appearance may differ by carrier.
- Specifying Line in Dual Mode

[S! Mail Composition Window] 🗐 🖈 

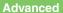

more on P.4-28)

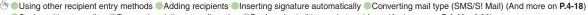

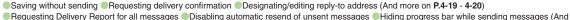

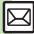

### **Attaching Files**

Send attachments to compatible handsets. Follow these steps to attach images to S! Mail:

In S! Mail Composition window after composing message, select attachment field ▶ •

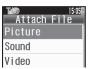

- Select file ▶ •

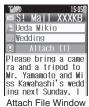

#### **Attaching Non-Image Files**

• In ②, select a folder other than *Picture* and press •. then select a file.

### **Attaching Multiple Files**

After 6, Attach (1)  $\Rightarrow$  1  $\Rightarrow$  Attach File  $\Rightarrow$  1  $\Rightarrow$  From 2

X in Attach (X) indicates the number of attached files.

### Message Size Limit

When message size reaches certain limit upon attaching a file, one of the following confirmations appears:

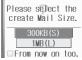

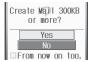

Select message size limit or choose **Yes** and press to proceed. (Images may be resized automatically.) To make selection the default setting hereafter, press to check **From now on too**. check-box. (Confirmation will be disabled.)

### If Recipient Cannot Receive Large Messages (Up to 1 MB)

 Message may be truncated or attachments may be lost.

#### Sending Feeling Mail

In S! Mail Composition window after composing message, ☐

→ Feeling Settings →

•

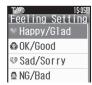

- Select item, e.g., I Love You

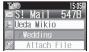

🔼 🖻 🖈 Transmission starts

### **Canceling Feeling Mail**

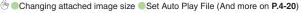

Limiting S! Mail message size Enabling image auto-resize Enabling/disabling image auto-open or sound auto-play (And more on P.4-30)

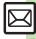

### Sending Graphic Mail

Follow these steps to:

- Change font size and background color
- Insert images and My Pictograms
- Scroll text
- In text entry window,

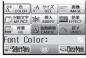

Graphic Mail Window

🎅 Font Size: 🖈 💽

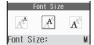

Select size **→** • **→** Enter text

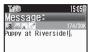

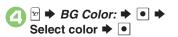

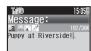

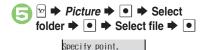

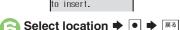

By pressing 📧

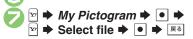

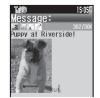

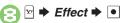

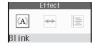

Scrolling → •

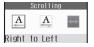

- Select direction ▶ ▶
  Enter text
- ★ ★ Transmission starts

Canceling Last Action
[Graphic Mail Window] Undo ▶ ●
Cancelling All Graphic Mail Settings
[Graphic Mail Window] Cancel ▶ ●
▶ Yes ▶ ●
Saving as Templates
After ⑩, ● ▶ Asve as

After ①, ● → △ → Save as

Template → ● → Enter name → ●

Save here → •

Only the message text is saved.

### Advanced

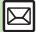

\* Creating Graphic Mail from templates Changing text color, size & effect Changing text color Inserting background sound Inserting Flash file Inserting horizontal line Flashing text Aligning text (left/right/center) (And more on P.4-20 - 4-21)

## **Sending SMS**

Follow these steps to send SMS to a number saved in Phone Book:

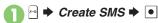

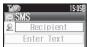

SMS Composition Window

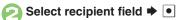

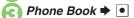

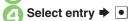

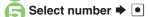

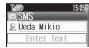

Omit if only one number is saved.

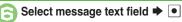

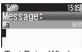

Text Entry Window

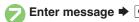

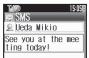

SMS Composition Window

🔁 🖈 Transmission starts

### **Incoming Calls while Creating Message**

 Content is saved temporarily. End the call to return.

#### When Message Text Exceeds Limit

 A confirmation appears. To convert SMS to S! Mail, follow these steps:

Yes **▶** •

Specifying Line in Dual Mode
[SMS Composition Window] →
Switch Line → ● → Select line → ●

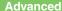

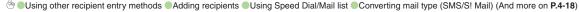

Saving without sending Requesting delivery confirmation Changing Server sent message storage limit (And more on P.4-19 - 4-20)

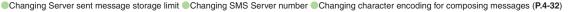

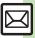

## Opening & Replying

### **Opening New Messages**

Information window opens for new mail. See P.4-17 to receive PC Mail.

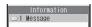

### Important Message Retrieval Notes

- By default, complete messages including attachments are retrieved in and outside Japan: transmission fees apply depending on subscribed price plan.
- Automatic message retrieval while abroad may incur high charges since flat-rate packet transmission plans do not apply during international roaming.
- To retrieve only the initial portion of message text automatically, set Msg. DL to Manual: retrieve complete message manually as needed.

#### **Delivery Report**

 Information window opens for Delivery Report. Follow these steps to open it: Delivery Report ⇒ • Select message with report ▶ • ▶

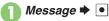

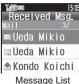

Select message **→** 

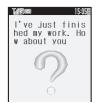

 Message text appears in 3D animation (3D Pictogram).

# Receiving Feeling Mail

 Small Light, Vibration and ringtone respond according to settings.

#### **Attached Images**

Attached images open automatically.

### Messages with Quiz

Enter or select answer ▶ •

■ Message cannot be opened until the correct answer is entered or selected.

#### **Animation View**

• When a specific Pictogram is included in subject or message text, corresponding animation appears in message window background.

#### **Mail Notice**

- When Msg. DL is not set to Auto (All), Server sends initial portion of message text in each of the following cases:
  - The message was sent to multiple recipients
  - Files are attached to the message

### **Select 3D Pictogram option**

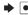

Message window opens.

### **Advanced**

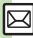

Opening new mail out of Standby Retrieving new S! Mail manually Viewing new messages on External Display (And more on P.4-21 - 4-22) Muting ringer, etc. for messages sorted into Secret folders Disabling 3D Pictogram Retrieving complete S! Mail messages manually Retrieving specified messages (And more on P.4-29 - 4-30)

### Window Description

### Message List

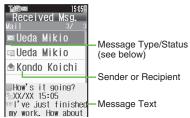

### ■ Message Type/Status

| $\boxtimes$ | Unread                  | Ø        | Mail Notice<br>(remaining<br>portion exists) |
|-------------|-------------------------|----------|----------------------------------------------|
|             | Read                    | 図        | Unread Delivery<br>Report                    |
| 図           | Sent                    | 9        | Attachments                                  |
| Ø           | Failed                  | Ĥ        | Protected                                    |
|             | Replied                 | 0        | Priority (High)                              |
| <b>£</b>    | Forwarded               | 0        | Priority (Low)                               |
| 凶           | Send<br>Reservation set | <b>-</b> | USIM Card SMS                                |

 $_{\text{SMS}}$  or  $_{\text{PC}}$  appears for SMS/PC Mail messages (  $\boxtimes$  , etc.).

### Message Window

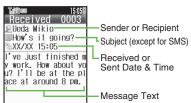

Press #55 to open previous (older)
message, or \*55 to open next (newer) one.

#### Line Type Indicators

### **Changing Font Size**

3. (Long) to enlarge or 1. (Long) to reduce

### **Replying to Messages**

🚹 In message window, 🔄

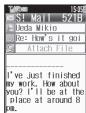

 Original message text is quoted (except for SMS and Graphic Mail).

# Complete message ▶ ☑ ▶ Transmission starts

Replying to Messages Addressed to Multiple Recipients

After ①, To Sender or Reply All ▶

O ♣ ②

### **Auto Reply**

 Handset sends a reply automatically when receiving messages from saved numbers or addresses in specified mode (Manner mode, etc.).

#### Advanced

Saving attachments to Data Folder Saving to Phone Book Using linked info Looking up message text words in dictionaries Jumping to message top/bottom Reporting unsolicited message sources as spammers Selecting mail type/quote option Opening received message for reference Replying quickly using fixed text Replying to messages automatically (And more on P.4-22 - 4-23)
Selecting quote option (P.4-28)

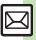

## Managing & Using Messages

### **Messaging Folders**

Messages are organized in folders by type.

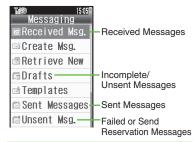

#### Auto Delete

 Oldest received/sent messages are deleted automatically to save new ones when memory is full. Protect important messages to avoid unintentional deletion.

### **Opening Help**

• Follow these steps in folder list, message list or message window:

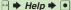

### **Checking Messages**

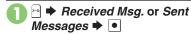

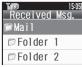

Folder List

- When a PC Mail Account exists, PC Mail folder (folder with the name specified in Account Name) appears.

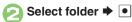

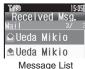

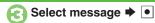

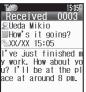

Message Window

### **Protecting Messages**

In message list, select message → → Manage Msg. → •

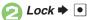

Canceling Protection In ⊘, Unlock ▶ •

- ⊕ Selecting multiple messages Color-tagging messages Deleting messages (And more on P.4-24 4-25)
  - Forwarding messages Sending from Drafts Checking Server Mail message count and volume (And more on P.4-27)
  - Changing message window scroll unit Selecting automatic deletion option for received messages Canceling automatic deletion of oldest sent messages (And more on P.4-28)

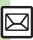

Search messages by message text, sender/recipient address, etc.

- Search ⇒ •
- Search All Msg. ▶ •

### Searching by Folder

In ②, select folder → ☐ → Search →

Search Folder → ○ → ②

### **Searching Message Text**

- Follow these steps to find specific words/ phrases; limit search by character type.
   [Message Window] → Search Text
   Image: Image: I
  - Press 🗹 or 🔄 to jump to next/previous search result

### **Hiding Folders**

Hide Received Msg./Sent Message folder to require Handset Code for access to the folder and messages within.

Chat Folders are not affected.

- Select folder ▶ 🕾

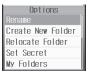

Accessing Secret Folders
After ①, ─ → Unlock Temp. → ● →
Enter Handset Code → ●

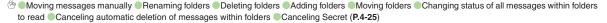

## **Sorting Messages**

### **Sorting into Designated Folders**

Sort messages by sender/recipient or partially matching text in sender/recipient address, subject or SMS message text.

- Select target folder →
- My Folders 

  Select blank entry 

  Output

  Figure 1.5 

  Figure 1.5 

  Figure 2.5 

  Figure 2.5 

  Figure 2.5 

  Figure 3.5 

  Figure 3.5 

  Figure 3.5 

  Figure 3.5 

  Figure 3.5 

  Figure 3.5 

  Figure 3.5 

  Figure 3.5 

  Figure 3.5 

  Figure 3.5 

  Figure 3.5 

  Figure 3.5 

  Figure 3.5 

  Figure 3.5 

  Figure 3.5 

  Figure 3.5 

  Figure 3.5 

  Figure 3.5 

  Figure 3.5 

  Figure 3.5 

  Figure 3.5 

  Figure 3.5 

  Figure 3.5 

  Figure 3.5 

  Figure 3.5 

  Figure 3.5 

  Figure 3.5 

  Figure 3.5 

  Figure 3.5 

  Figure 3.5 

  Figure 3.5 

  Figure 3.5 

  Figure 3.5 

  Figure 3.5 

  Figure 3.5 

  Figure 3.5 

  Figure 3.5 

  Figure 3.5 

  Figure 3.5 

  Figure 3.5 

  Figure 3.5 

  Figure 3.5 

  Figure 3.5 

  Figure 3.5 

  Figure 3.5 

  Figure 3.5 

  Figure 3.5 

  Figure 3.5 

  Figure 3.5 

  Figure 3.5 

  Figure 3.5 

  Figure 3.5 

  Figure 3.5 

  Figure 3.5 

  Figure 3.5 

  Figure 3.5 

  Figure 3.5 

  Figure 3.5 

  Figure 3.5 

  Figure 3.5 

  Figure 3.5 

  Figure 3.5 

  Figure 3.5 

  Figure 3.5 

  Figure 3.5 

  Figure 3.5 

  Figure 3.5 

  Figure 3.5 

  Figure 3.5 

  Figure 3.5 

  Figure 3.5 

  Figure 3.5 

  Figure 3.5 

  Figure 3.5 

  Figure 3.5 

  Figure 3.5 

  Figure 3.5 

  Figure 3.5 

  Figure 3.5 

  Figure 3.5 

  Figure 3.5 

  Figure 3.5 

  Figure 3.5 

  Figure 3.5 

  Figure 3.5 

  Figure 3.5 

  Figure 3.5 

  Figure 3.5 

  Figure 3.5 

  Figure 3.5 

  Figure 3.5 

  Figure 3.5 

  Figure 3.5 

  Figure 3.5 

  Figure 3.5 

  Figure 3.5 

  Figure 3.5 

  Figure 3.5 

  Figure 3.5 

  Figure 3.5 

  Figure 3.5 

  Figure 3.5 

  Figure 3.5 

  Figure 3.5 

  Figure 3.5 

  Figure 3.5 

  Figure 3.5 

  Figure 3.5 

  Figure 3.5 

  Figure 3.5 

  Figure 3.5 

  Figure 3.5 

  Figure 3.5 

  Figure 3.5 

  Figure 3.5 

  Figure 3.5 

  Figure 3.5 

  Figure 3.5 

  Figure 3.5 

  Figure 3.5 

  Figure 3.5 

  Figure 3.5 

  Figure 3.5 

  Figure 3.5 

  Figure 3.5 

  Figure 3.5 

  Figure 3.5 

  Figure 3.5 

  Figure 3.5 

  Figure 3.5 

  Figure 3.5 

  Figure 3.5 

  Figure 3.5 

  Figure 3.5 

  Figure 3.5 

  Figure 3.5 

  Figure 3.5 

  Figure 3.5

Auto Sort Keys
Sender (Exact)
Sender (Include)

Sender(Exact)
(Recipient(Exact) for Sent
Messages) 

●

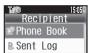

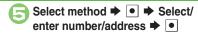

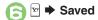

### Sorting by Part of Mail Address

In (a), Sender(Include)

(Recipient(Include) for Sent Messages)

→ ● Description → Description →

Sorting by Part of Subject/SMS Message Text

In ②, Subject → ● ► Enter text → ●

### **Filtering Spam**

Follow these steps to filter messages from handset numbers/addresses not saved in Phone Book into Spam Folder:
Alternatively, set sort keys to filter messages.

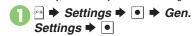

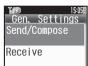

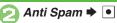

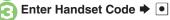

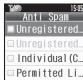

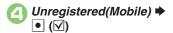

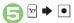

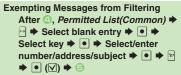

#### When a PC Mail Account Exists

 Filter PC Mail messages from addresses not saved in Phone Book

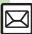

### **Using Chat Folders**

Organize messages exchanged between handset and Chat members' handsets. To hide messages, set Chat Folder to Secret.

### **Saving Members**

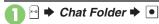

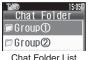

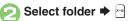

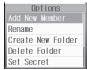

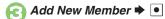

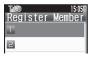

- Select blank entry **▶**
  - Select saved member to edit number/ address.
- Select method **→ →** Select/enter number/ address **▶** •

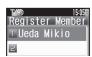

- Repeat 4 5 to add members.
- Saved

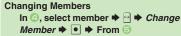

**Deleting Members** 

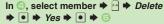

### **Opening Chat Folders**

In Chat Folder list, select folder **⇒** •

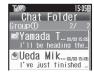

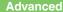

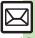

### **Creating Groups for Broadcast Mail**

Create Mail Groups to send messages to multiple recipients at one time.

Save target recipients to Phone Book beforehand.

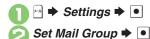

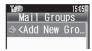

Mail Group Entry Window

- <Add New Group> → →
  Enter name → ●
- Select Group •

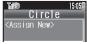

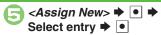

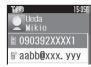

Select number or mail address ▶ •

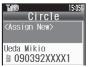

- Omit if only one number or address is saved.

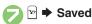

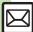

### PC Mail

Receive or reply to PC mail account messages.

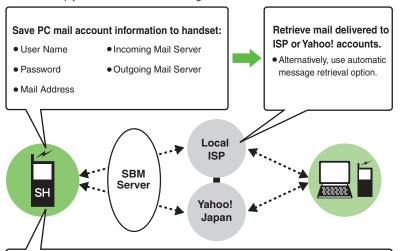

Messages are saved in unique folders; reply to/send messages via PC mail account addresses.

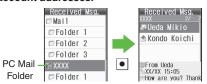

 Handle messages (sort, etc.) like S! Mail or SMS. (Unavailable functions do not appear in Options menu and some may appear under different names.)

### Important PC Mail Usage Notes

- Receiving PC Mail for the first time after PC Mail Account setup may incur high charges due to large-volume packet transmissions
- Setting handset to retrieve PC Mail automatically may incur high charges; remember this, especially when using handset outside Japan.
- Other functions may slow while handset is checking for new messages.
- Checking for new messages may incur transmission fees even when none exists.
- Single-byte katakana and Pictograms are not supported.
- When messages sent from handset to PC mail account are retrieved by handset (then opened, replied with quotes, forwarded, etc.), included Pictograms may not appear or may appear as different characters.

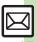

### **PC Mail Account Setup**

- Proceed with setup according to information supplied by ISP.
- PC Mail services may be unavailable depending on the services, settings or contract details for your PC mail account. Confirm compatibility with POP/SMTP message retrieval/transmission via e-mail software beforehand

### ■ Mandatory Items for Retrieval

| User Name       | Required to connect to incoming mail server |
|-----------------|---------------------------------------------|
| Password        | Required to connect to incoming mail server |
| ReceivingServer | Incoming mail server address                |

### ■ Mandatory Items for Transmission

| Mail Address | Address to use PC Mail       |
|--------------|------------------------------|
|              | Outgoing mail server address |

#### Setting Other Items

• Edit information as needed; for description, select an item and press [4].

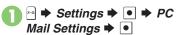

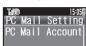

🔰 PC Mail Account 🕈 💽

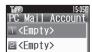

- ⟨Empty> ▶ 

  ■
- Set Receiving 

  Select item 

  Select/
  enter item 

  Select/

  Select/
  enter item 

  Select/

  Select/

  Select/

  Select/

  Select/
  - User Name, Password and ReceivingServer are mandatory.
- Set Sending 

  Select item 

  Select/enter item 

  Select/enter
  - Mail Address and Sender Server are mandatory.

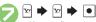

 If a confirmation appears, follow onscreen prompts.

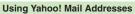

In ⑤, Set Quick Yahoo! Mail ▶ ● ≯
Yes or No ▶ ●

- Follow onscreen instructions.
- Choose *No* to create a new account.

#### **Editing Accounts**

In ⑤, select account ▶ ● From ②

Deleting Accounts

In €, select account ▶ ☐ ▶ Yes ▶ •

Saving User ID & Password for

#### Saving User ID & Password to Transmission

- If User Name and Password are unset Set Receiving items are automatically used for SMTP authentication. Follow these steps if ISP requires User Name and Password:

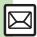

### **Retrieving New PC Mail**

Retrieve new messages from created accounts. If message count is high, some may not be received on the first attempt.

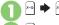

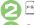

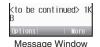

- Press 🕅 to retrieve full message.
- Message window is similar to that of S! Mail.

### **Deleting Messages**

[Message List] Select message → △

→ Delete → ○ → Select option →
○ → Yes → ○

Retrieving Messages by Account

After ①, select account ▶ ○ ▶ ⓒ

### **Checking Received PC Mail**

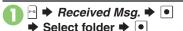

- Message list appears. Message list is similar to that of S! Mail.
- Select message 

  ▶
  - Message window opens.

### Replying to PC Mail

- \rceil In message window, 🔄
  - PC Mail Composition window opens.
  - Original message text is quoted (except for HTML messages).
- Complete message ▶ 🗹
  Transmission starts

Replying without Quoting Original Message Text

[Message Window] → Reply → ●

→ PC Mail → ● Complete

message → 🍽

Changing Account for Outgoing Messages
[PC Mail Composition Window]
Select recipient field 

→ From:

→ ● Select account 

●

### Sending PC Mail

Follow these steps to create and send PC Mail:

📗 🖶 ➤ Create Msg. ▶ 💽

Select PC Mail Account ▶ •

Complete message ▶ ☑ ▶
Transmission starts

Converting PC Mail to S! Mail

After ②, ☐ → Convert to S! Mail →

▼ Yes → ▼

#### Note

 Single-byte katakana and Pictograms are not supported.

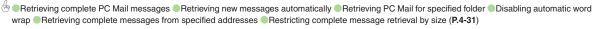

### **Creating/Sending Messages**

| ■ Recipient                                       |                                                                                                    |
|---------------------------------------------------|----------------------------------------------------------------------------------------------------|
| Using other recipient entry methods               | In Mail Composition window, select recipient field     Select method   Select/ enter number/address   ■                                                                                                    |
| Adding recipients                                 | In Mail Composition window, select recipient field                                                                                                    |
| Switching<br>recipient status<br>(To, Cc and Bcc) | In Mail Composition window, select recipient field   ■ Select recipient   ■ Select status   ■ Other recipients cannot see numbers/addresses set to Bcc.                                                                                                    |
| Using Speed Dial/<br>Mail list                    | Saving Recipients  Settings Settings Settings Select entry Select entry Select number or mail address Do not Assign Select                                                                                                    |
|                                                   | Creating Messages In Standby, (1) - (1) - |
|                                                   | Start Here In Mail Composition window, select recipient field ▶ ● ▶ See below                                                                                                    |
| Editing/deleting                                  | Editing Recipients Select recipient                                                                                                    |
| recipients                                        | Deleting a Recipient Select recipient   → P Delete   •                                                                                                    |
|                                                   | Deleting All Recipients  Select recipient   → Delete All   → Yes  → ●                                                                                                    |

|                                  | Start Here → Settings → • Speed Dial/Mail  → • See below                          |
|----------------------------------|-----------------------------------------------------------------------------------|
|                                  | Editing Entries                                                                   |
| Editing Speed Dial/<br>Mail list | Select entry → P → Change → Select number/address → Select new number/address → P |
|                                  | Canceling Entries Select entry → P → Remove Selected →  Yes →                     |
|                                  | Canceling All Entries  → Remove All → • Yes → •                                   |
| Message Text                     |                                                                                   |

| Inserting signature automatically  | Signature Settings Enter signature  Signature Enter Signature  Auto Insert  Signature is inserted above message text when forwarding messages or quoting original message text in replies.  Not available for SMS.  When using Double Number in Dual Mode, set signature by mode. |
|------------------------------------|----------------------------------------------------------------------------------------------------|
| Inserting signature manually       | In text entry window,   → Insert/Font Size →  → Signature → ●                                                                                                    |
| Inserting ASCII Art                | In text entry window, ☐ → Call ASCII Art → ■  Select entry → ■                                                                                                    |
| Previewing 3D<br>Pictogram         | In Mail Composition window,   → 3D  Pictogram → •                                                                                                    |
| Converting mail type (SMS/S! Mail) | In Mail Composition window,   → Change to SMS or Convert to S! Mail → → Yes → ●                                                                                                    |

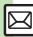

### ■ Save/Send Reservation/Cancel

| Saving without sending      | After completing message, ☐ → Save to Drafts  → •                                                                                                    |
|-----------------------------|----------------------------------------------------------------------------------------------------|
|                             | Start Here After completing message,   → Send  Reservation → ● → See below                                                                                                    |
| Sending automatically later | Auto Send when Signal Returns  Within the Net.                                                                                                    |
| automatically later         | Designating Send Date/Time (within one week)  Date & Time → ● ⇒ Enter date/time → ● ⇒  Yes → ●                                                                                    |
| Canceling sent<br>S! Mail   | <ul> <li>Sent Messages</li> <li>Select folder</li> <li>Select message</li> <li>Set Sent Cancel</li> <li>Yes</li> <li>Available for messages sent to SoftBank handsets.</li> </ul> |

### ■ Messaging Settings

- For SMS, only Delivery Report and Expiry Time are available.
- For PC Mail, only Reply to Settings and Priority are available.

| Requesting delivery confirmation | In Mail Composition window,                                                          |  |
|----------------------------------|--------------------------------------------------------------------------------------|--|
| Setting priority                 | In Mail Composition window,   → Msg.  Settings → → Priority → → Select  priority → ● |  |
| Setting message to               | In Mail Composition window, 🗠 🗼 Msg.                                                 |  |
| be deleted from                  | Settings ⇒ • Set Auto Delete ⇒ • On                                                  |  |
| recipient handset                | <b>▶</b> •                                                                           |  |
| once read                        | Available when messaging to SoftBank handsets.                                       |  |

| Adding a reply request       | In Mail Composition window,     Msg. Settings   Reply Request   Available when messaging to SoftBank handsets.                                                                                                    |
|------------------------------|----------------------------------------------------------------------------------------------------|
| Restricting forward/delete   | In Mail Composition window,                                                                                                    |
| Locking message<br>with Quiz | Start Here   In Mail Composition window,   →   Msg. Settings → ○ → Quiz → ○ → Switch On/Off → ○ → On → ○ → See below ○ Available when messaging to SoftBank handsets.  Using Preset Questions (Multiple Choice) Select question → ○ → Selection → ○ → Select number → ○ → Enter/edit option → ○ → Enter/edit all options → Select answer → ○ → ○ ←   ← ← ← ← ← ← ← ← ← ← ← ← ← ← ← ← ← |
| Editing assigned Quiz        | In Mail Composition window, ☐ ★ Msg.  Settings ★ ● ★ Quiz ★ ● ★ Edit Question  ● ★ Edit question/options/answer ★ ☐ ☐ again after editing options)  • Available when messaging to SoftBank handsets.                                                                                                    |

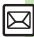

| ( | Ī | ) |
|---|---|---|
| Ć | Ï | 1 |
| Č | ĺ | 1 |
|   |   |   |
| ۲ | 1 |   |
|   |   |   |
|   |   |   |
|   |   |   |
|   |   |   |
|   |   |   |
|   |   |   |
|   |   |   |
|   |   |   |
|   |   |   |
|   |   |   |
|   |   |   |

| Lowering size limit for outgoing S! Mail messages | In Mail Composition window, △ → Msg.  Settings → • → Create Msg. Size → • →  300KB → •                                                                                                    |
|---------------------------------------------------|----------------------------------------------------------------------------------------------------|
|                                                   | Start Here In Mail Composition window, ☐ ♦  Msg. Settings ♦ ● ≯ Reply to Settings ⇒ ●  See below                                                                                                    |
| Designating/editing reply-to address              | Designating  Switch On/Off    On   Select  method   Select/enter address    On   Select   Method   Select/enter   On   Select   Method   Select/enter   On   Select   On   Select   On   On   Select   On   On   Select   On   On   On   Select   On   On   On   On   On   On   On   O |
|                                                   | Editing Edit Address                                                                                                    |
| Changing Server sent message storage limit        | In Mail Composition window,   → Msg.  Settings → → Expiry Time → → Select  option → ●  • Available for SMS only.                                                                                                    |

### ■ Attachments

| Changing attached image size      | Select attached file PResize Picture  Select size Select size  May be unavailable for some images.                                                                                                    |
|-----------------------------------|----------------------------------------------------------------------------------------------------|
| Capturing/recording and attaching | Start Here Select attachment field → ● See below                                                                                                    |
|                                   | Still Images  Picture → ● → Take Picture → ● → • to shoot → ●                                                                                                    |
|                                   | Video  Video   Record Video   to start recording   to stop   Accept   Select storage media    Video   Accept    Video   Accept    Video   Video   Vid |
|                                   | Sounds Sound → ● → Record Voice → ● → ● to start recording → ● to stop → Accept → ● → Select storage media → ●                                                                                                    |

| Set Auto Play File | Select attached file  Select Auto Play Switch On/Off On On Enter Message The Enter comment  Select Auto Play The Enter |
|--------------------|----------------------------------------------------------------------------------------------------|
|                    | <b>⇒</b> ₩                                                                                                    |
|                    | Not available for PC Mail.                                                                                             |

|                                         | Not available for PC Mail.                                                                                                    |
|-----------------------------------------|----------------------------------------------------------------------------------------------------|
| Graphic Mail                            |                                                                                                    |
| Creating Graphic<br>Mail from templates | Opening Templates from Messaging Menu  → Templates → ● → Select template → ●  → Complete message →  ●  • Template size may change when used for creating messages. |
|                                         | Opening Templates from S! Mail Composition Window                                                                                                    |
|                                         | In S! Mail Composition window,    Launch  Template  Select template  Complete message  P  Open a template before entering message text.                            |
| Changing text color, size & effect      | In text entry window,                                                                                                    |
| Changing text color                     | In text entry window, ☐ (Long) → Font Color:  → Select color → ● → Enter text                                                                                      |
| Inserting<br>background sound           | Start Here In text entry window, ☐ (Long) → Insert → ● → See below                                                                                                 |
|                                         | Inserting  BGM Sound → ● → Select folder → ● →  Select file → ●                                                                                                    |
|                                         | Deleting  Delete BGM                                                                                                    |

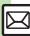

| Inserting Flash® file                 | In text entry window, ¬ (Long) → Insert → •  → Flash → • → Select file → •                                                                                   |
|---------------------------------------|----------------------------------------------------------------------------------------------------|
| Previewing Flash® file                | In text entry window after inserting Flash® file,  → Preview → ●  • When Graphic Mail window is open, press → first.                                         |
| Deleting Flash® file                  | In text entry window after inserting Flash® file, move cursor before Flash® icon ⇒   ®3  • When Graphic Mail window is open, press → first.                  |
| Inserting horizontal line             | In text entry window, ☐ (Long) → Insert → ●  Line → ●                                                                                                    |
| Flashing text                         | Start Here In text entry window, ☐ (Long) ⇒ See below                                                                                                    |
|                                       | Flashing  Effect $\Rightarrow$ $\bullet$ $\Rightarrow$ Blink $\Rightarrow$ $\bullet$ $\Rightarrow$ Blink On $\Rightarrow$ $\bullet$ $\Rightarrow$ Enter text |
|                                       | Canceling  → Select start point → ● → Highlight text range → ● → Effect → ● → Blink → ● → Blink Off → ●                                                      |
| Aligning text (left/<br>right/center) | In text entry window, ☐ (Long) → Effect → ●  → Alignment → ● → Select option → ●  Enter text                                                                 |

| Receiving/Opening Messages         |                                                                                                    |  |
|------------------------------------|----------------------------------------------------------------------------------------------------|--|
| Receiving                          |                                                                                                    |  |
| Opening new mail out of Standby    | ⊕ (Long)                                                                                                    |  |
| Retrieving new<br>S! Mail manually | When a PC Mail Account exists, select <i>S! Mail</i> and press  Retrieve messages missed while handset is out-of-range.                                                                                    |  |
| Retrieving Server<br>Mail list     | <ul> <li>→ Server Mail → ● → Mail List → ● → Yes</li> <li>● When using Double Number in Dual Mode, select a line and press ● to proceed.</li> </ul>                                                        |  |
| Retrieving remaining portions      | Via Mail Notice In message list, select Mail Notice → □ → ☑ Via Server Mail List □ → Server Mail → □ → Mail List → □ → Select message → □ □ If retrieve list confirmation appears, choose Yes and press □. |  |

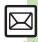

| Retrieving all<br>Server Mail | Start Here → Server Mail → ● See below                                                                                                    |
|-------------------------------|----------------------------------------------------------------------------------------------------|
|                               | Directly from Server Retrieve All                                                                                                    |
|                               | Via Server Mail List  Mail List   Paralle Paralle Par |
| ■ Opening                     |                                                                                                    |

| Viewing new      | <u>*□</u> <u>*□</u>                                           |
|------------------|---------------------------------------------------------------|
| messages on      | <ul> <li>Available with handset closed.</li> </ul>            |
| External Display | <ul> <li>Press  for more; press  to navigate back.</li> </ul> |

### ■ Message Window

| Saving attachments to Data Folder | In message window, select file → Save to DF → ■ Enter name → ■ Save here → ■ For templates, Save as Template appears. (Omit file name entry step.) |
|-----------------------------------|----------------------------------------------------------------------------------------------------|
| Installing attached widgets       | In message window, select file → → Install  → ■ → Enter name → ■                                                                                   |

|                         | Start Here In message window, select file → 🕾 →              |
|-------------------------|--------------------------------------------------------------|
|                         | See below                                                    |
|                         | As Wallpaper                                                 |
|                         | Set as Wallpaper ⇒ ● ⇒ Enter name ⇒ ● ⇒                      |
|                         | Save here ⇒ • • •                                            |
| Using attachments       | For images smaller or larger than Display, select an option. |
|                         | As Ringtone/Ringvideo                                        |
|                         | Set as Ringtone or Set as Ring Video                         |
|                         | Enter name                                                   |
|                         | item ⇒ •                                                     |
|                         | • For For New Message or For New PC Mail, enter              |
|                         | ring time and press   .                                      |
| Playing slides          | In message window, ∰ <i>⇒ Slide Play ⇒</i> ■                 |
| ·,g                     | A slide consists of message text with attachments.           |
|                         | Saving Sender Address                                        |
|                         | In message window,   → Save Address →   ■                    |
|                         | ⇒ Select number or mail address ⇒ • ⇒ As                     |
|                         | New Entry                                                    |
| Saving to Phone<br>Book |                                                              |
|                         | Saving Linked Info In message window, select number or mail  |
|                         | address > • > Save to Ph.Book or Save                        |
|                         | Address → • → As New Entry → • →                             |
|                         | Complete other fields > \( \text{Y} \)                       |
|                         | To add to an existing entry, select As New Detail.           |
|                         | · · · · · · · · · · · · · · · · · · ·                        |

|                                                            | Dialing Numbers In message window, select number                                                                                                    |
|------------------------------------------------------------|----------------------------------------------------------------------------------------------------|
| Using linked info                                          | Sending Messages In message window, select number or mail address → ● → Create Message → ● → S! Mail or SMS → ● → Complete message → □ → For mail addresses, omit mail type selection step. |
|                                                            | Accessing Internet Sites In message window, select URL                                                                                                    |
|                                                            | Start Here In message window,   → Copy →   See below                                                                                                    |
| Copying text                                               | Sender/Recipient Number/Address  Address   Select number/address  ■                                                                                                    |
|                                                            | Subject or Message Text  Subject or Message Text  Highlight text range  Highlight text range                                                                                                |
| Looking up<br>message text words<br>in dictionaries        | In message window,                                                                                                    |
| Jumping to message top/bottom                              | In message window,    → View Settings →   → Scroll Jump →   → Jump to Top or Jump to Bottom →                                                                                               |
| Deleting attachments                                       | In message window, select file → ☐ → Remove File → ● → Yes → ●                                                                                                    |
| Reporting<br>unsolicited<br>message sources<br>as spammers | In message window, P Peport Spam P Signature is not inserted automatically. Not available for PC Mail.                                                                                      |

### ■ Replying

| ,3                |                                                                                    |
|-------------------|------------------------------------------------------------------------------------|
| Selecting mail    | In message window,   Reply   Select                                                |
| type/quote option | type/option ⇒ • Complete message ⇒ ☑                                               |
| Opening received  | In message window, ☐ → Rep. with View → ■                                          |
| message for       | ⇒ Select option ⇒ • Complete message                                               |
| reference         | <b>▶</b> ⊠                                                                         |
|                   | Editing Quick Reply Text                                                           |
|                   | Sentings • • Gen. Settings • • •                                                   |
| Replying quickly  | Send/Compose → ● → Set Quick Reply → ●  ⇒ Select text → ● → Edit → ●               |
| using fixed text  |                                                                                    |
|                   | Using Quick Reply                                                                  |
|                   | In message window, ☑ (Long) ⇒ Select text ⇒ ■                                      |
|                   | Start Here → Settings → • Gen. Settings →                                          |
|                   | ⇒ Send/Compose ⇒                                                                   |
|                   | ● ⇒ See below                                                                      |
|                   | Saving Recipients                                                                  |
|                   | Address Setting → ● Select blank entry →                                           |
|                   | Select method      Select/enter                                                    |
|                   | number/address ⇒ ● ⇒ Select mode ⇒ ●                                               |
|                   |                                                                                    |
| Replying to       | <ul> <li>Select saved recipient and press  to edit number/<br/>address.</li> </ul> |
| messages          |                                                                                    |
| automatically     | Editing Reply Text                                                                 |
|                   | Reply Message ⇒ ● ⇒ Select mode ⇒ ● ⇒ Enter text ⇒ ●                               |
|                   | Edit text for each mode.                                                           |
|                   |                                                                                    |
|                   | Activating Auto Reply Switch On/Off                                                |
|                   | Replies are sent via S! Mail.                                                      |
|                   | Replies are sent to the same sender only once after                                |
|                   | each time Auto Reply is activated.                                                 |
|                   | Auto Reply is not available for PC Mail or while abroad.                           |

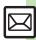

### Managing Messages

### ■ Message List

| ■ Wessage List                       |                                                                                                    |
|--------------------------------------|----------------------------------------------------------------------------------------------------|
|                                      | Selecting In message list,  → Select message → • (✓) • To uncheck, press • again.                                                                                                    |
| Selecting multiple messages          | Selecting Up to 50 Messages at Once<br>In message list, A Manage Msg. A CheckInBlock                                                                                                    |
|                                      | Unchecking All In message list,                                                                                                    |
| Color-tagging messages               | In message list,                                                                                                    |
| Sorting messages                     | In message list,                                                                                                    |
| Opening sender/<br>recipient details | In message list, select message → □ → View  Mail Address → ● → Select sender or                                                                                                    |
|                                      | recipient • •                                                                                                    |
| Checking memory status               | recipient • • • Select item • • • Select item • • Press 1 to check memory status by service (SMS & S! Mail or PC Mail). When using Double Number in Dual Mode, select a mode for SMS & S! Mail. • USIM Card SMS message count and volume do not appear.                     |
| Checking memory                      | ▶ Memory Status     ▶ Select item     ▶ Press                                                                                                    |
| Checking memory status               | Memory Status     Select item     Press    to check memory status by service (SMS & S! Mail or PC Mail). When using Double Number in Dual Mode, select a mode for SMS & S! Mail.     USIM Card SMS message count and volume do not appear.  In message list, select message |

| Saving SMS<br>messages to USIM<br>Card         | In message list, select SMS message → → → Manage Msg. → ● → SIM Sync → ● ● Available for compatible USIM Cards.               |
|------------------------------------------------|----------------------------------------------------------------------------------------------------|
| Changing received message status (read/unread) | In message list, select message → → → → Manage Msg. → ● → Switch to Unread or Switch to Read → ●                              |
| ■ Deleting Messages                            |                                                                                                    |
|                                                | One Message In message list, select message → → Delete → ● → Yes → ●  • Alternatively, delete an open message.  All Messages  |
| Deleting messages                              | In message list, → Manage Msg. → ● →  Delete All → ● → Delete All or Except Locked  One → ● → Enter Handset Code → ●          |
|                                                | All Messages in Drafts or Unsent Msg. In message list (Drafts or Unsent Msg.),   →  Delete All  →  ■ Enter Handset Code  →  ■ |
| Deleting Server<br>Mail via Mail Notice        | In message list, select Mail Notice → → → Delete → ● → Select option → ✓ → Yes → ●                                            |
|                                                |                                                                                                    |

| Deleting Server<br>Mail via Server<br>Mail list     | Start Here → Server Mail → ● → Mail List →  ■ → See below  ■ If retrieve list confirmation appears, choose Yes and press ■.  One Message Select message → Delete → Yes → ■                                                                        |
|-----------------------------------------------------|----------------------------------------------------------------------------------------------------|
|                                                     | All Messages  → Delete All → ● → Enter Handset Code →  • → Yes → ●                                                                                                    |
| Deleting all Server<br>Mail directly from<br>Server | Start Here → Server Mail → ● → Delete All → ■ → Enter Handset Code → ● → See below                                                                                                    |
|                                                     | All Retrieved Messages  Except New Msg.                                                                                                    |
|                                                     | All Messages  Delete All                                                                                                    |
| Folders                                             |                                                                                                    |
| Moving messages manually                            | In message list, select message   Manage Msg.  Move to Folder  Select folder  If sort messages confirmation appears, choose Yes and press If messages sent to/received from the number/address will be sorted into selected folder automatically. |
| Renaming folders                                    | In folder list, select folder → → Rename →  ■ Enter name → ■  • Available in Chat Folder list as well.                                                                                                    |

| Deleting folders                                                 | In folder list, select folder A Delete Delete Enter Handset Code   If delete message confirmation appears, choose Yes and press . When Double Number is active, corresponding folders in other modes are also deleted. |
|------------------------------------------------------------------|----------------------------------------------------------------------------------------------------|
| Adding folders                                                   | In folder list,                                                                                                    |
| Moving folders                                                   | In folder list, select folder → → Relocate  Folder → ● → Select location → ●                                                                                                    |
| Changing status of all messages within folders to read           | In folder list, select folder ⇒ → To All Read<br>⇒ ● → Yes ⇒ ●                                                                                                    |
| Canceling<br>automatic deletion<br>of messages<br>within folders | In folder list, select folder   → Protect   • To cancel protection, select Not Protect and press  in the steps above.                                                                                                  |
| Canceling Secret                                                 | Unlock Secret folders temporarily and select<br>Secret folder → → Unset Secret → ●<br>Enter Handset Code → ●                                                                                                    |

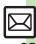

### ■ Sorting into Folders

| a corting into rotacio        |                                                                                                    |
|-------------------------------|----------------------------------------------------------------------------------------------------|
| Re-sorting messages           | In folder list, select folder   →   → Classify   →   • Available in Chat Folder list as well.                                                                                               |
| Sorting spam by setting keys  | Settings → Gen. Settings → →  Anti Spam → Enter Handset Code → →  Individual(Common) → ○ (☑) → △  Select blank entry → → Select key → →  Select/enter number/address/subject → →  W → ₩ → ● |
| Editing/deleting<br>sort keys | Start Here In folder list, select folder → → My  Folders → ● → Select entry → See below                                                                                                    |
|                               | Editing Sender/Recipient Key  → Replace → ● → Select method → ● →  Select/enter number/address → ● → প                                                                                      |
|                               | Editing Subject Key  ■ ▶ Edit ▶ ■ ▶ ☑                                                                                                    |
|                               | Deleting an Entry   → Delete → ● → Yes → ■   □                                                                                                    |
|                               | Deleting All Entries    → Clear All → → Yes → →                                                                                                    |

### ■ Chat Folders

| Deleting folders | Delete Folder ⇒ • Enter Handset Code ⇒ •                        |
|------------------|-----------------------------------------------------------------|
|                  | If delete message confirmation appears, choose                  |
|                  | Yes and press ●.                                                |
|                  | <ul> <li>When Double Number is active, corresponding</li> </ul> |
|                  | folders in other modes are also deleted.                        |

| Deleting all messages  | Chat Folder • • Select folder • • Manage Msg. • Delete All • • Yes • •                                                                                                    |
|------------------------|----------------------------------------------------------------------------------------------------|
| Resetting Chat Folders | Property Chat Folder → Property Property Proper |

| ■ Mail Groups                            |                                                                                                    |
|------------------------------------------|----------------------------------------------------------------------------------------------------|
| Renaming Mail<br>Groups                  | Select Group → → Set Mail Group → → Select Group → → Edit Name → → Enter name → → → Yes → ●                                                                                                    |
| Deleting Mail<br>Groups/Group<br>members | Start Here → Settings → ● Set Mail Group  → ● → Select Group → See below                                                                                                    |
|                                          | Mail Groups  → Delete → ● → Yes → ● Enter  Handset Code → ●                                                                                                    |
|                                          | Group Members                                                                                                    |
|                                          | Select member ⇒ → Remove Entry ⇒     Yes ⇒ • ⇒ ∞                                                                                                    |
|                                          | Source Phone Book entries remain even after deleting members.                                                                                                    |
|                                          | Settings      Set Mail Group      Set Mail Group      Set Ma |
| Changing Mail                            | Select Group ⇒ • Select member ⇒                                                                                                    |
| Group members                            | Re-assign Entry                                                                                                    |
|                                          | Select number or mail address ⇒ • yes ⇒                                                                                                    |
|                                          | <u>●</u> *                                                                                                    |

| Using Messages                     |                                                                                                    |
|------------------------------------|----------------------------------------------------------------------------------------------------|
| Forwarding messages                | In message window, → Forward → ● → Select recipient field → ● → Select method → ● Select/enter number/address → ● → ♥ ● Attached files are forwarded.  • To forward SMS messages, select S! Mail or SMS and press ●. |
| Sending from<br>Drafts             | ☐ Drafts → ■ Select message → ■ Complete message → ☐                                                                                                    |
|                                    | Start Here  → Unsent Msg. → • Select message → • See below                                                                                                    |
| Sending unsent messages            | Sending without Editing  Resend → ●                                                                                                    |
|                                    | Edit & Send  Edit                                                                                                    |
| Using sent messages                | Sent Messages                                                                                                    |
| Saving schedules from message list | In message list, select message Ananage Msg. Save to Calendar Enter subject Save to Calendar Complete other fields Save to Calendar Save Enter start/end date/                                                       |

| Forwarding Server<br>Mail                           | Via Mail Notice In message list, select Mail Notice  Forward  Notifi. Forward (forward Mail Notice text only) or Remote Forward  Select recipient field  Select method  SelectVenter number/address  Select message  Remote Forward  Select message  Select method  Select message  Select message  Select method  Select recipient field  Select method  Select method  Select recipient field  Select method  Select method  Select met |
|-----------------------------------------------------|----------------------------------------------------------------------------------------------------|
| Opening Server<br>Mail properties                   | <ul> <li>→ Server Mail</li> <li>→ Mail List</li> <li>→ Select message</li> <li>→ Message Details</li> <li>→ If retrieve list confirmation appears, choose Yes and press</li> <li>-</li> </ul>                                                                                                    |
| Checking Server<br>Mail message<br>count and volume | → Server Mail → ● → Mailbox Volume →                                                                                                    |

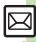

### General Settings

| Changing message window scroll unit                       | P→ Settings → ● → Gen. Settings → ● → Scroll Unit → ● → Select unit → ●                                                                                                    |
|-----------------------------------------------------------|----------------------------------------------------------------------------------------------------|
| Changing message list view                                | ☐ Settings → Gen. Settings → Delect option → Delect option → |
| Showing complete sent/received message addresses          | ☐ ⇒ Settings ⇒ ● ⇒ Gen. Settings ⇒ ● ⇒ Address View ⇒ ● ⇒ Show All ⇒ ●                                                                                                    |
| Changing view for Received Msg. folder                    | → Settings → ● → Gen. Settings → → Received View → ● → Select option → ● • Folder View by Account is selectable when a PC Mail Account exists.                                                                                                    |
| Changing view for<br>Sent Messages<br>folder              | Sent View Select option Folder View by Account is selectable when a PC Mail Account exists.                                                                                                    |
| Selecting automatic deletion option for received messages | → Settings → ● → Gen. Settings → ● → Auto Delete → ● → Received Msg. → ● Select option → ●                                                                                                    |
| Canceling automatic deletion of oldest sent messages      | → Settings → ● → Gen. Settings → ● → Auto Delete → ● → Sent Messages → ● → Not Auto Del → ●                                                                                                    |
| Changing spam report recipient                            | P Settings ● ● Gen. Settings ● ● Report Spam ● ■ Edit address ● ■ Yes ● ●                                                                                                    |

### General Settings (Send/Compose)

| Requesting<br>Delivery Report for<br>all messages | Send/Compose Delivery Report Delivery Report Available when messaging to SoftBank handsets. |
|---------------------------------------------------|---------------------------------------------------------------------------------------------|
| Disabling automatic resend of unsent messages     | → Settings → ● → Gen. Settings → ● → Send/Compose → ● → Auto Resend → ● → Off → ●           |
|                                                   | Start Here                                                                                  |
| Designating/editing reply-to address              | Designating  Switch On/Off                                                                  |
|                                                   | Editing  Edit Address   ■ Edit   ■                                                          |
| Selecting quote option                            | Send/Compose → ● → Reply With Text → ● Select option → ●                                    |
| Hiding progress<br>bar while sending<br>messages  | Sentings • • Gen. Settings • • Send/Compose • • Sending Status • • Off(Background) • •      |

### General Settings (Receive)

### ■ Message Notice & Animation View

| Muting ringer, etc.<br>for messages<br>sorted into Secret<br>folders | → Settings → ● → Gen. Settings → ● → Receive → ● → Message Notice → ● → Secret Folder → ● → No Response → ● |
|----------------------------------------------------------------------|----------------------------------------------------------------------------------------------------|
|                                                                      | Start Here → Settings → ● Gen. Settings →  • → Receive → • → Message Notice → •  See below                  |
| Changing alerts for messages received                                | Showing New Message Window  On Active Screen   On   On   On   On   On   On   On                             |
| during handset use                                                   | Selecting Scrolling Notice Option  View Setting                                                             |
|                                                                      | Muting Alert Sound  Alert Sound                                                                             |
| Disabling<br>Animation View                                          | → Settings → • → Gen. Settings → • → Receive → • → Animation View → • → Off → •                             |

### Feeling Mail

| Hiding graphics        | Bettings → ● → Gen. Settings → ● → ■ → ■ ■ ■ ■ ■ ■ ■ ■ ■ ■ ■ ■ ■ ■ ■                |
|------------------------|-------------------------------------------------------------------------------------|
| above Information      | Receive → ■ → Link to Feeling → ■ → Idle                                            |
| window                 | Screen Info. ⇒ ● ⇒ Off ⇒ ●                                                          |
| Disabling illumination | P Settings ● ● Gen. Settings ● ●  Receive ● ● Link to Feeling ● ● Light ■ ● Off ● ● |

| Changing vibration pattern | → Settings → ● → Gen. Settings → ● → Receive → ● → Link to Feeling → ● → Vibration Pattern → ● → Select pattern → ●                                                                                                    |
|----------------------------|----------------------------------------------------------------------------------------------------|
|                            | Start Here → Settings → ● → Gen. Settings →  • → Receive → • → Link to Feeling → • →  Ringtone → • → See below                                                                                                    |
| Muting/changing ringtones  | Muting Ringer Switch On/Off → ● → Off → ●                                                                                                    |
|                            | Changing Ringtones  Assign Tone → ● → Select category → ● → Select folder → ● → Select tone/file → ●                                                                                                    |
| ■ 3D Pictogram             |                                                                                                    |
| Disabling 3D<br>Pictogram  | P Settings → ● → Gen. Settings → ● → Receive → ● → 3D Pictogram → ● → Display Effect → ● → Disable → ●                                                                                                    |
| Changing                   | Start Here $ ightharpoonup  ightharpoonup  ightha$ |
| Changing background/speed  | Changing Background  BG. Color   Select color or Random   ■                                                                                                    |
|                            | Changing Animation Speed  Display Speed   Select speed   ■                                                                                                    |

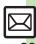

### S! Mail Settings

|  | ■ Automatic Retrieval                               |                                                                                                    |
|--|-----------------------------------------------------|----------------------------------------------------------------------------------------------------|
|  | Detrieving                                          | Start Here → Settings → • S! Mail Settings → • See below                                                                      |
|  | Retrieving<br>complete S! Mail<br>messages manually | In Japan Msg. DL(Japan)                                                                                                    |
|  |                                                     | While Abroad  Msg. DL(Abroad)                                                                                                 |
|  |                                                     | Start Here → Settings → ● S! Mail Settings<br>⇒ ● → Msg. DL(Japan) or Msg. DL(Abroad)<br>⇒ ● → Auto (Specify) → △ ⇒ See below |
|  |                                                     |                                                                                                    |
|  |                                                     | Individual Address → 🔄 → Select blank entry → Select method → • Select/enter                                                  |
|  |                                                     | Deleting an Individual Address Entry  Individual Address → → Select entry → →  Delete → ● → Yes → ● → □                       |
|  |                                                     | Deleting All Individual Address Entries  Individual Address   → Select entry   → Clear All  → P  Yes  → P                     |

### ■ Attachments

| Limiting S! Mail<br>message size                      | Settings → S! Mail Settings → →  Create Msg. Size → → 300KB or 1MB → →  Images are resized automatically when message size exceeds the limit upon attaching them. |
|-------------------------------------------------------|----------------------------------------------------------------------------------------------------|
| Enabling image auto-resize                            | → Settings → ● S! Mail Settings → ● Pic.Appearance → ● Double-Sized → ● Setting applies to PC Mail as well.                                                       |
| Enabling/disabling image auto-open or sound auto-play | → Settings → ● → S! Mail Settings → ● → Auto Play File → ● → Pictures or Sounds → ● On or Off → ● • Setting applies to PC Mail as well.                           |
| Attaching captured/recorded files unsaved             | → Settings → ● → S! Mail Settings → ● → Set Send File → ● → Attach Only → ● • Setting applies to PC Mail as well.                                                 |

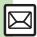

| PC Mail Settings                        |                                                                                                    |
|-----------------------------------------|----------------------------------------------------------------------------------------------------|
| Retrieving complete<br>PC Mail messages | PC Mail DL → PC Mail Settings → O → PC Mail DL → O → All Contents → O                                                                                                    |
|                                         | Start Here → Settings → • → PC Mail Settings → • → Check New Mail → • → See below                                                                                                    |
|                                         | Enabling Automatic Retrieval  Check New Mail → ● → On → ● → Select  account → ● (☑) → □ → ●  • Setting Check New Mail to On may incur high  charges; checking for new messages may incur  transmission fees even when none exists. Remember  this, especially when using handset outside Japan. |
| Retrieving new messages automatically   | Enabling Automatic Retrieval Abroad  Abroad  ■ ■ Enable ■ ■ ■  • Automatically retrieving messages abroad may incur high charges.                                                                                                    |
|                                         | Changing Automatic Retrieval Interval  Interval → ● Select interval → ●                                                                                                    |
|                                         | Disabling Automatic Retrieval during Specified Time Inactivate Time → ● → Switch On/Off → ● → On → ● → Start Time: → ● → Enter start time → ● → End Time: → ● → Enter end time → ●                                                                                                    |
| Retrieving PC Mail for specified folder | In folder list, select PC Mail folder → 🕾 → Retrieve New → •                                                                                                    |

| Disabling automatic word wrap                               | <ul> <li>Settings ⇒ ● → PC Mail Settings ⇒ ●</li> <li>Word wrap ⇒ ● → Off ⇒ ●</li> </ul>                                                                                      |
|-------------------------------------------------------------|----------------------------------------------------------------------------------------------------|
|                                                             | Start Here → Settings → ● → PC Mail Settings → ● → PC Mail DL → ● → PC Mail DL → ● → DL All From List → → See below                                                           |
|                                                             | Selecting Sender Types Select item                                                                                                    |
| Retrieving complete<br>messages from<br>specified addresses | Specifying Addresses  Individual Address → → Select blank entry  → → Select method → → Select/enter  address → → →                                                            |
|                                                             | Deleting an Individual Address Entry  Individual Address → → Select entry → →  Delete → ● → Yes → ●                                                                           |
|                                                             | Deleting All Individual Address Entries  Individual Address → → Select entry → →  Clear All → ● → Yes → ● → →                                                                 |
| Restricting complete message retrieval by size              | → Settings → • PC Mail Settings → • PC Mail DL → • Max DL Size → • Select account → • Select size → • • Effective when PC Mail DL is set to All Contents or DL All From List. |

## SMS Settings

| Changing Server sent message storage limit | → Settings → • → SMS Settings → • →  Expiry Time → • → Select option → •                                           |
|--------------------------------------------|----------------------------------------------------------------------------------------------------|
|                                            | Start Here → Settings → • SMS Settings → • Message Center → • See below                                            |
| Changing SMS                               | Editing  Setting1 to Setting3 → ● Edit number → ●  Do not change Server number unless instructed to do so.         |
| Server number                              | Deleting Setting2 or Setting3 → P → Delete → ● → Yes → ●                                                           |
|                                            | Activating Setting2 or Setting3 → → Set Default → ● Activated number moves to Setting1 and shifts the others down. |
| Changing character encoding for composing  | P → Settings → ● → SMS Settings → ● → Char-code → ● → Select encoding → ●                                          |
|                                            | sent message storage limit  Changing SMS Server number  Changing character encoding                                |

#### Sending Messages

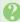

#### Cannot enter message text or attach files

 Attachment size affects text size limit. In turn, text size affects attachment size limit

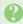

#### Sending failure appears in Information window

• To resend, follow these steps: Sending failure ⇒ • Select message > • • > • > • > •

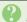

#### Unsent message is not resent automatically

· Auto Resend makes up to two attempts to send unsent messages automatically. Resend unsent message(s) manually.

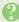

### Set Auto Play File cannot be set

- Apply to one file per message.
- Not available for Graphic Mail.
- May be unavailable for some files.

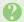

### Messaging Settings are not applied

- Settings are valid for one message, and effective when viewed on compatible handsets/applications.
- · Delivery Report/Priority setting may not be effective when sent to mail addresses.
- Priority setting does not affect delivery speed.

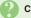

### **Cannot set Messaging Settings**

• These settings cannot be applied to a message simultaneously (select one): Set Auto Delete, Reply Request, Forward NG, Delete NG, Quiz, Set Auto Play File.

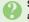

### Signature is not inserted automatically

Auto Insert is available for S! Mail only.

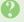

### Cannot cancel sent messages

- Short messages may not be canceled.
- · Set Sent Cancel is available for S! Mail only.

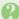

### Cannot send PC Mail

- Follow these steps to check User Name and Password for SMTP authentication: Settings ⇒ • PC Mail Account ⇒ Select account ⇒ 

  ⇒ 

  ⇒ Set Sending ⇒ • Sender Auth. ⇒ SMTP Auth. ⇒ 🖹 ⇒ User Name or Password ⇒ •
- Some ISPs require SMTP authentication setup in addition to Set Receiving setup.

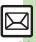

#### **Incoming Messages**

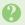

### Handset won't ring or vibrate for some incoming messages

- Handset does not ring or vibrate for messages with Low Priority.
- Handset does not ring, vibrate or open Information window for messages filtered as spam.

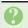

### A confirmation requesting a reply appears

• To reply, choose **Yes** and press •. Confirmation does not appear for replied messages.

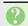

### Handset won't respond according to Feeling Mail settings

- Responses set in Phone Book take priority.
- Feeling Mail settings are disabled when:
- Sender is saved in Phone Book as Secret entry
- The message was filtered as spam
- The message was sorted to a Secret folder

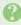

### Message text appears distorted

• Follow these steps to change encoding: In message window, ₱ → View Settings ⇒ • Char-code ⇒ • ⇒ Select option ⇒

### **Handling Messages**

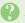

### Cannot move messages into some folders

 To move to Secret folders, unlock temporarily or cancel Secret beforehand.

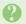

### Cannot receive messages

- If appears, memory is full; delete messages (P.4-24).
- If out appears, move to a place where signal is strong.

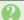

### S! Mail is not delivered as sent

 Recipient must be subscribed to S! Mail, Super Mail or Long Mail. The maximum size of messages/ attachments handsets can receive varies by make and model. Confirm compatibility with recipient handsets.

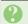

### Still images are not delivered as sent

· Recipient handset may not be JPEG-compatible. Convert JPEG files to PNG.

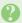

#### Video clips are not delivered as sent

 Send video files to S! Mail- or VGS-compatible SoftBank handsets supporting MPEG-4.

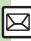